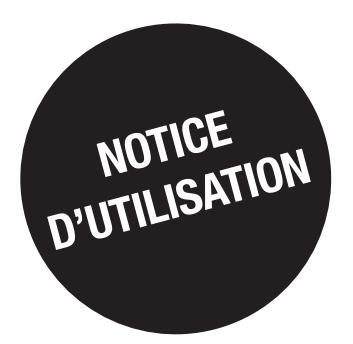

# *DIRIS Digiware*

Mise à jour des produits

FR

#### **DIRIS Digiware, B & G**

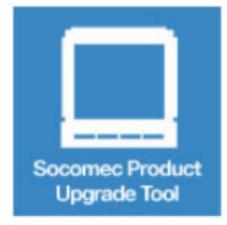

« Socomec Product Upgrade Tool » est un logiciel de mise à jour des produits DIRIS Digiware, DIRIS **B. DIRIS G.** 

Il vous permet de mettre à jour simplement vos produits en les connectant sur un PC grâce à leur port **USB** 

L'outil logiciel « Socomec Product Upgrade Tool » ainsi que les dernières versions firmware pour les produits DIRIS Digiware, DIRIS B, DIRIS G sont téléchargeables ci-dessous.

Télécharger Socomec Product Upgrade Tool

#### **Firmware**

#### Sélectionnez le produit pour télécharger le firmware

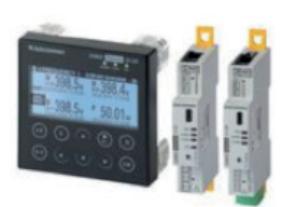

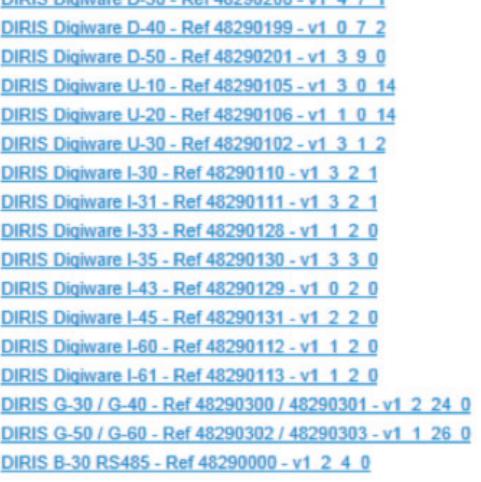

**DIDIP Distance D.30 Def 40300300 14 4 7 4** 

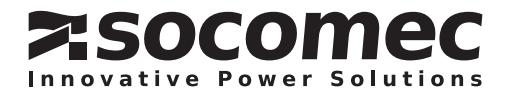

# **FR SOMMAIRE**

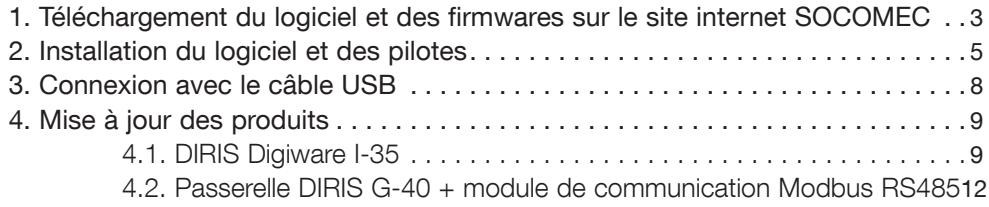

Ce document explique comment mettre à jour tous les équipements DIRIS Digiware.

L'exemple que nous allons montrer ci-dessous sera la mise à jour d'une passerelle DIRIS G-50, d'un module option Modbus RS485 et d'un module DIRIS Digiware I-35.

- 1. Téléchargement des firmwares et du logiciel
- 2. Installation du logiciel et des pilotes
- 3. Connexion avec le câble USB
- 4. Mise à jour des équipements

## 1. Téléchargement du logiciel et des firmwares sur le site internet SOCOMEC

Pour télécharger le logiciel et les firmwares, accéder au site internet www.socomec.com et choisir le menu "Téléchargement" / "Logiciel" et cliquer sur le logiciel "Product Upgrade Tool Software – DIRIS Digiware"

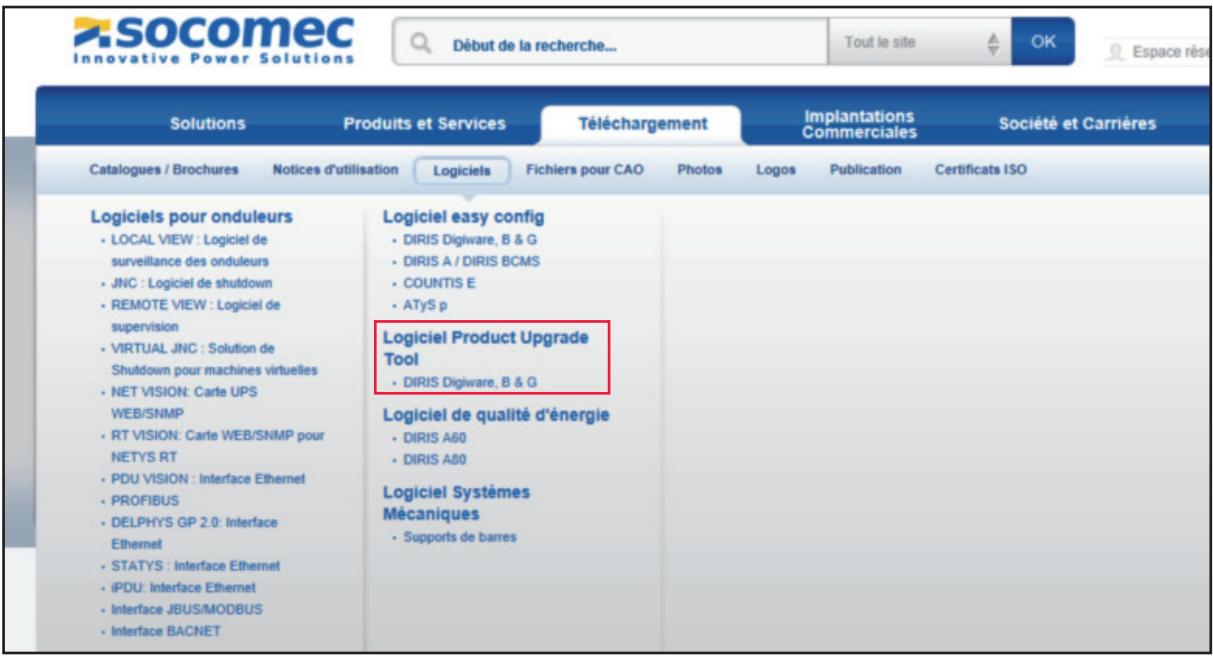

Note: A savoir que le site Internet fait référence et les dernières versions y sont toujours présentes.

Pour télécharger le logiciel, cliquez sur "Télécharger Socomec Product Upgrade Tool"

Pour télécharger les firmwares, choisir les .zip des produits concernés. Exemple dans notre cas il faudra télécharger le logiciel et les firmwares du DIRIS Digiware I-35, U-30, G-50 et D-50:

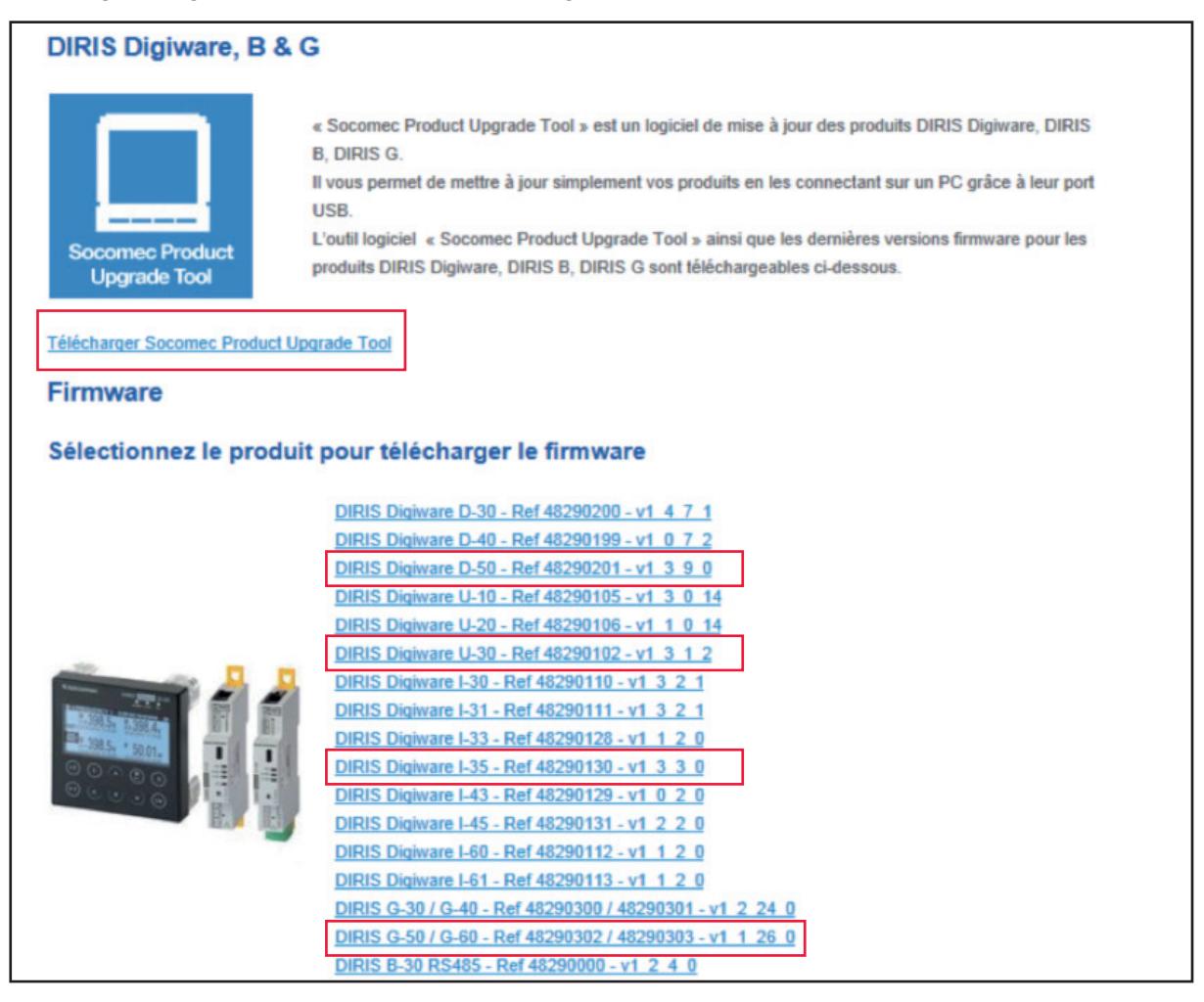

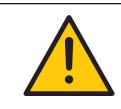

Ne pas oublier d'enregistrer les fichiers en local sur le PC et de laisser les firmwares au format zippé. Le fichier avec le logiciel doit lui être dezippé avant installation.

## 2. Installation du logiciel et des pilotes

Pour installer le logiciel à partir de Windows 7, faire un clic droit sur le fichier "ProductUpgradeTool\_ v1\_3\_2\_4(32bits\_64bitsEdition).exe" et cliquer sur "Exécuter en tant qu'administrateur".

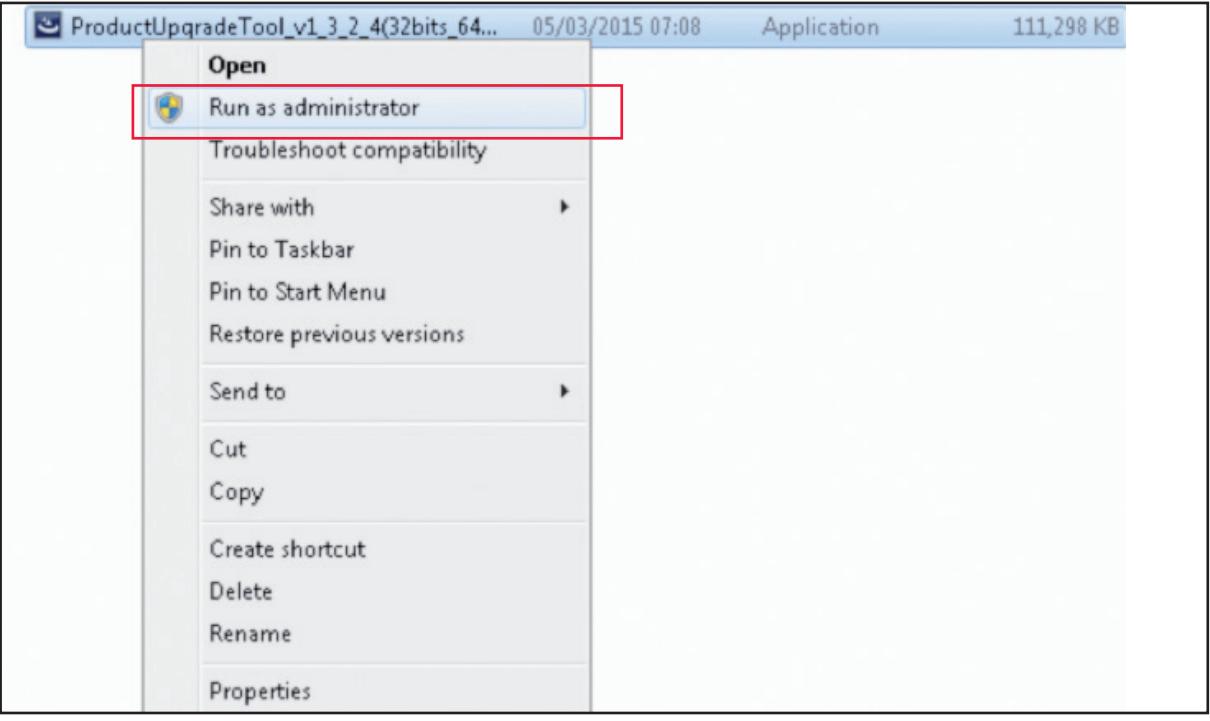

L'assistant d'installation apparaît, cliquer sur "next", accepter la licence puis cliquer sur "next" pour continuer:

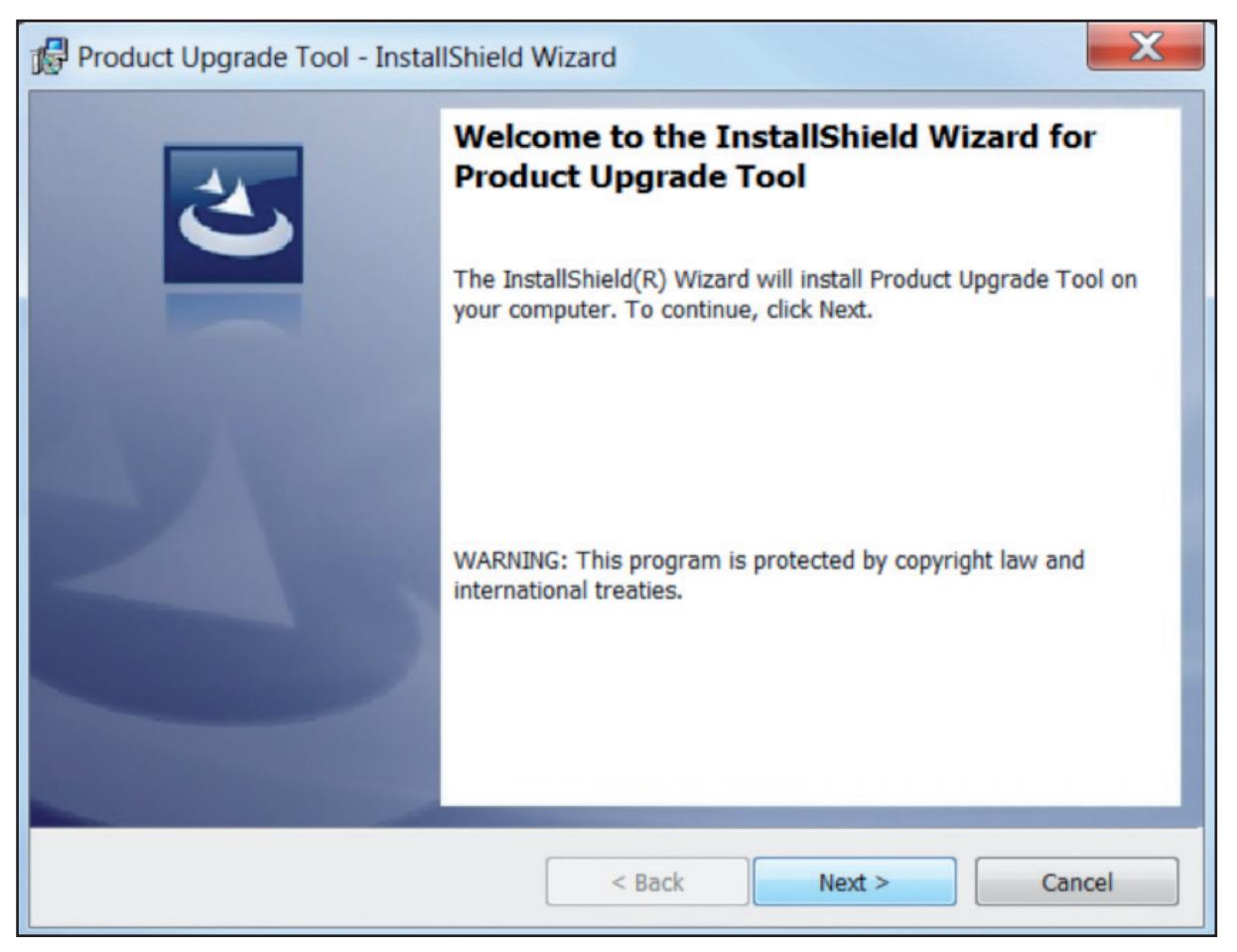

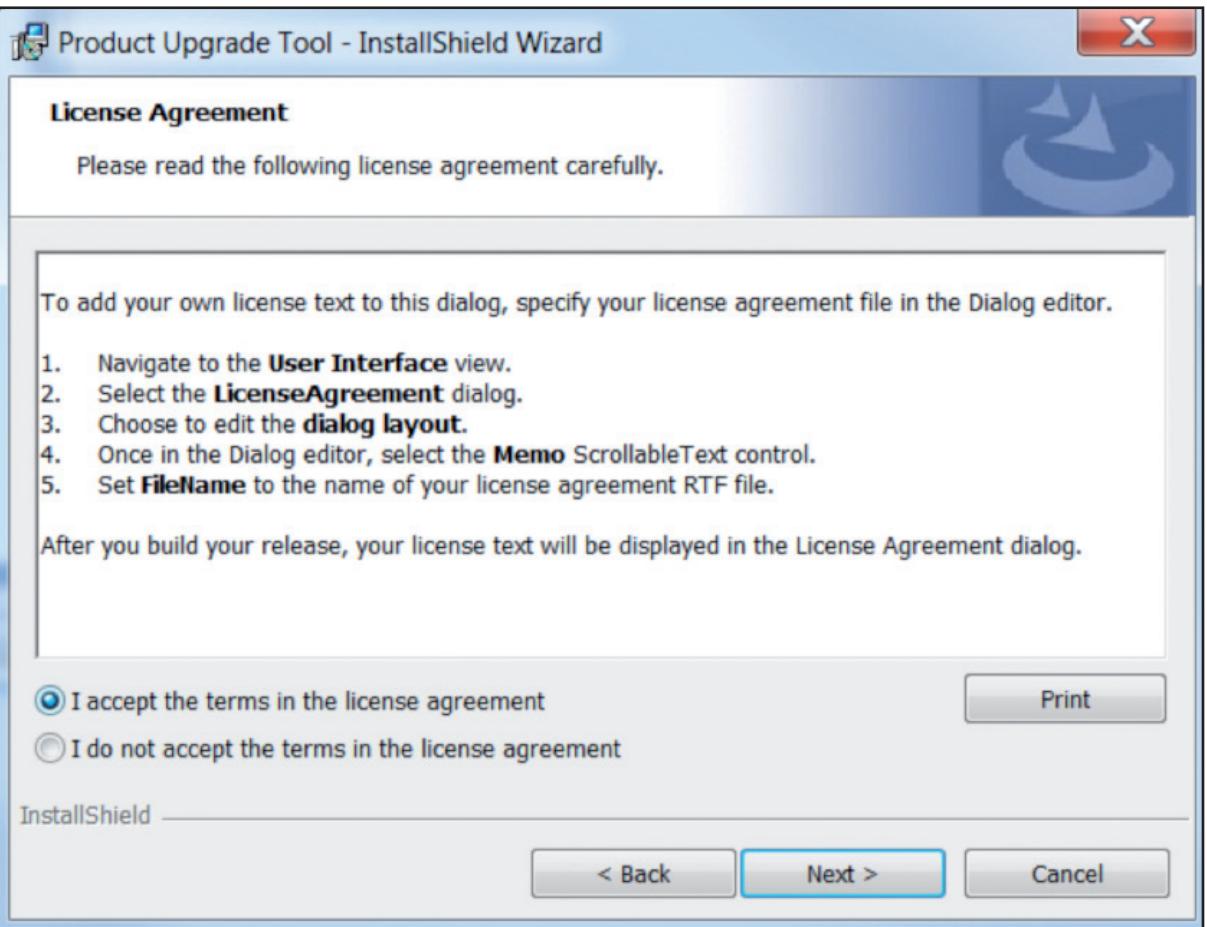

Pendant l'installation, le programme va vous demander si vous voulez installer d'autres programmes du nom de "DfuSe from STMicroelectronics' et de "Virtual COM Port Driver", ils sont indispensables pour le fonctionnement complet du logiciel Product Upgrade Tool.

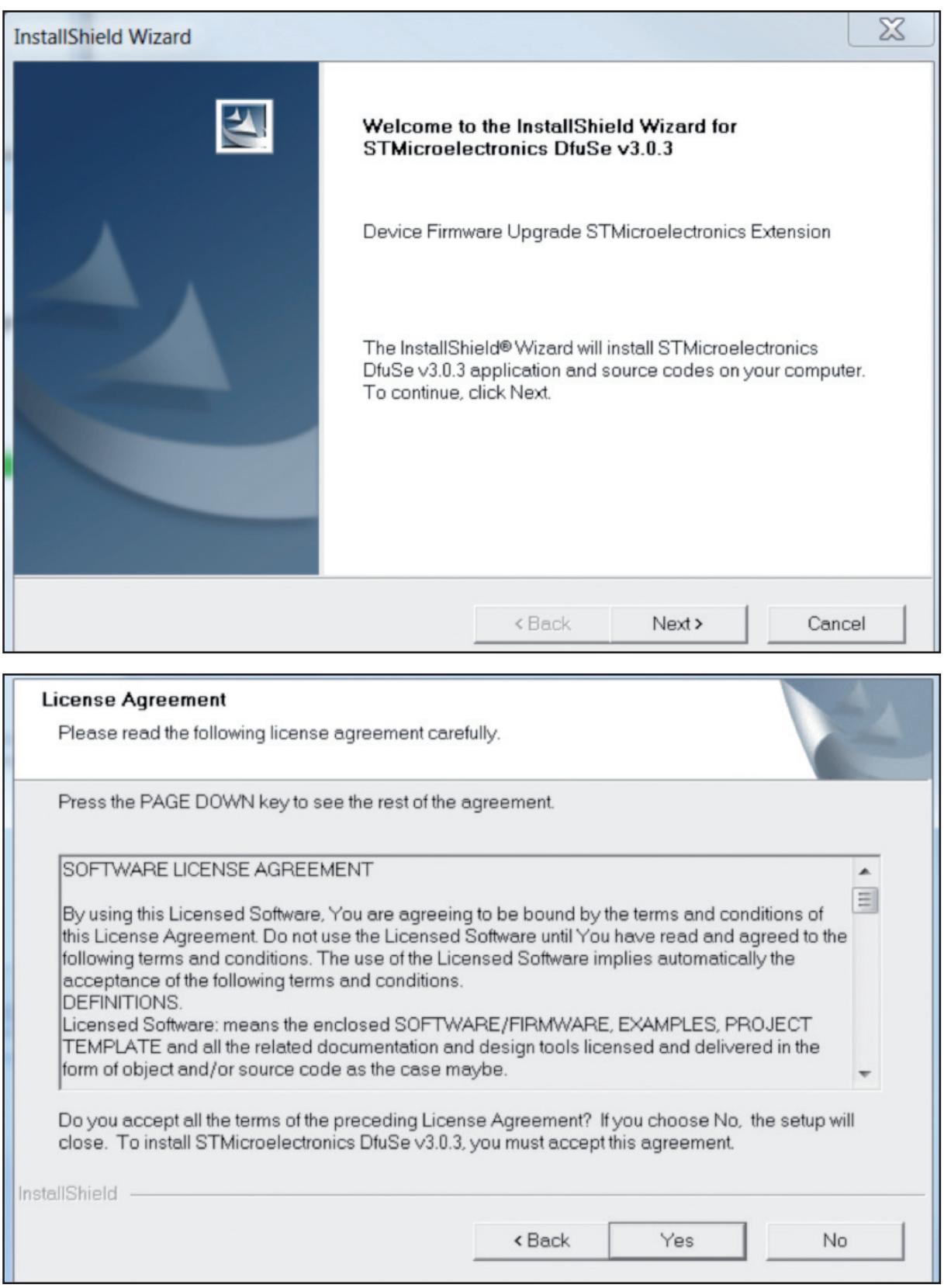

Un nouveau programme est maintenant disponible dans le menu démarrer, sélectionner "Product Upgrade Tool" pour le démarrer.

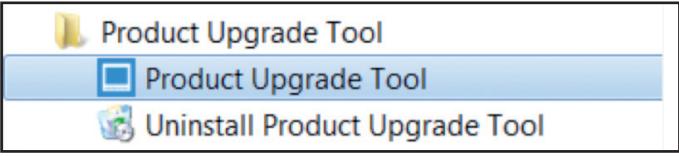

## 3. Connexion avec le câble USB

Connecter le câble USB du PC jusqu'au module DIRIS Digiware.

Dans notre exemple ci-dessous, nous allons connecter un module DIRIS Digiware I-35:

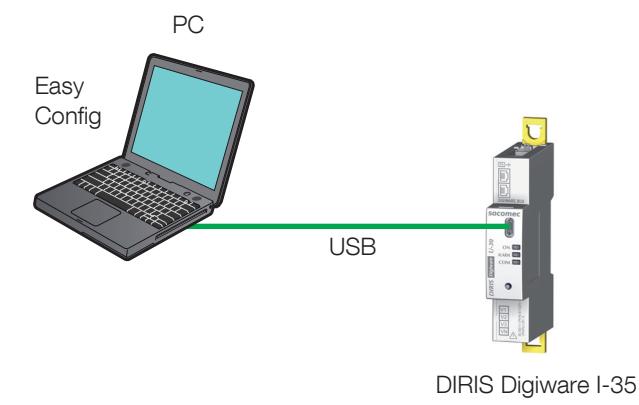

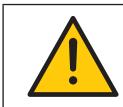

Les produits DIRIS Digiware I et U nécessitent d'être alimentés avec un DIRIS D-50/D-40 ou DIRIS Digiware C-31.

Pour savoir si le module est bien reconnu par le logiciel, démarrer le programme:

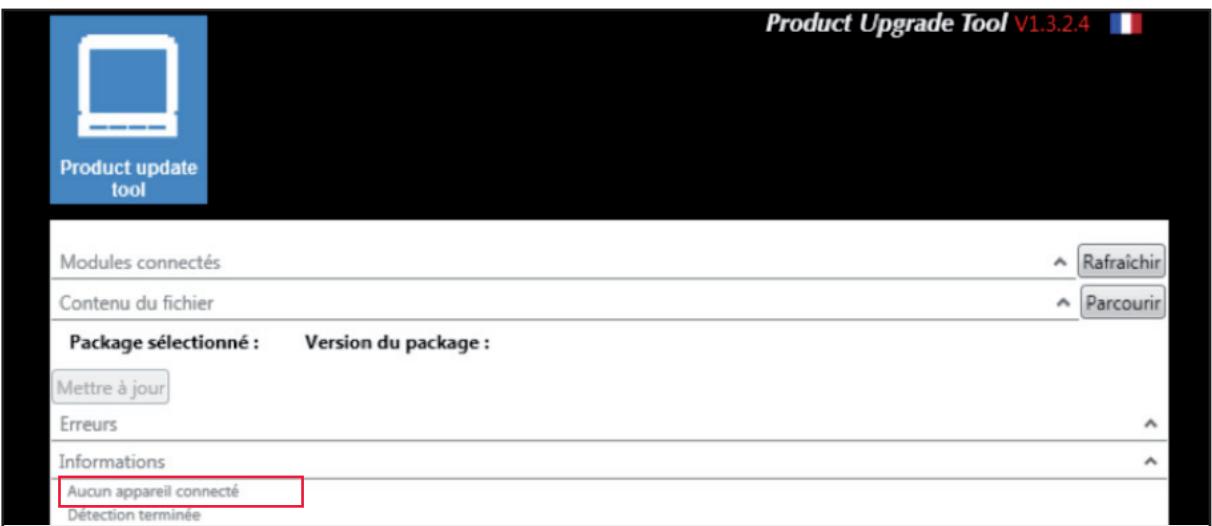

Le module n'est pas reconnu, changer de port USB et cliquer sur "Rafraîchir" ou vérifier si le module est alimenté.

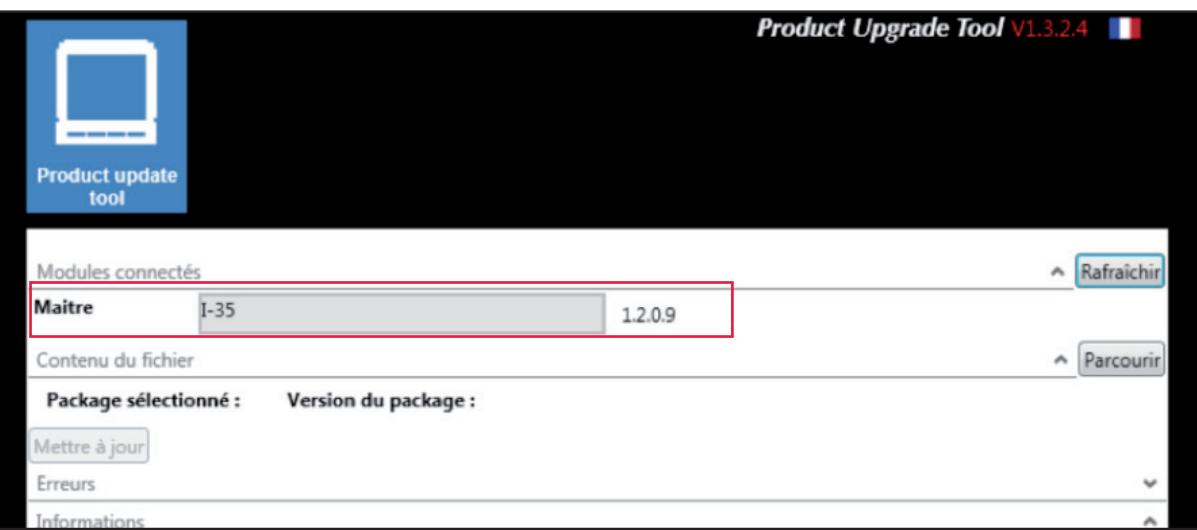

Le module est reconnu, il est prêt à être flashé.

# 4. Mise à jour des produits

Démarrer le programme "Product Upgrade tool" dans le menu démarrer:

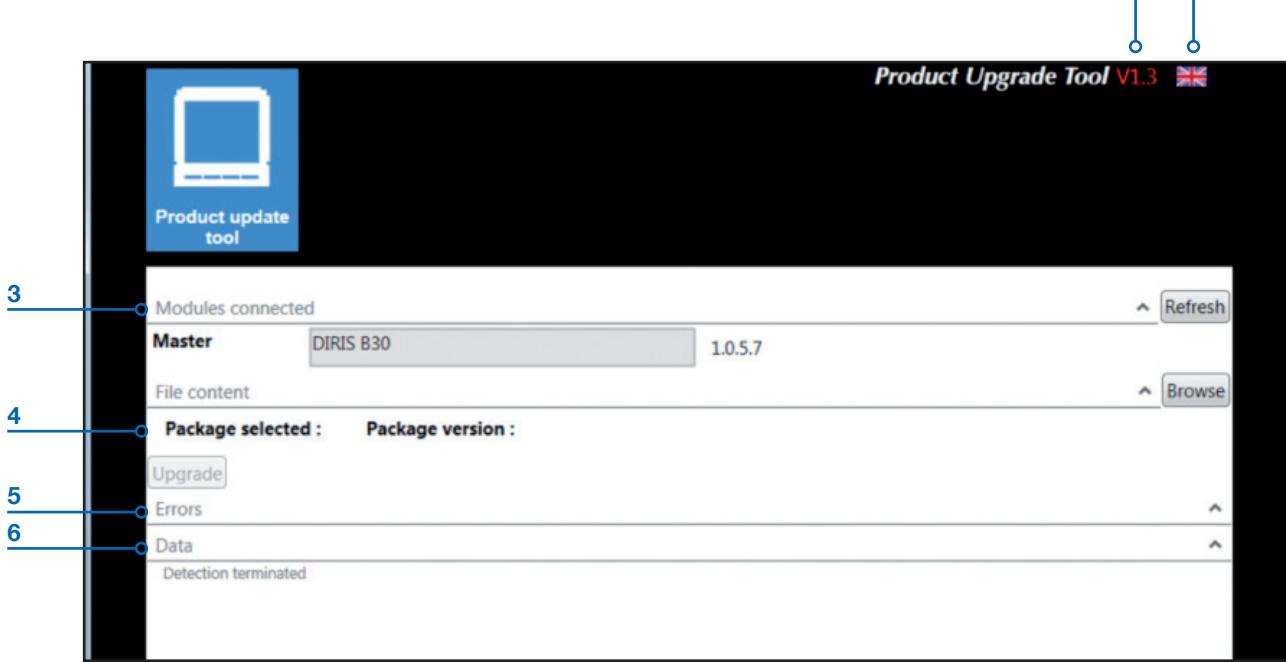

- 1. Numéro de version
- 2. Sélection de la langue
- 3. Module connecté
- 4. Information du package
- 5. Journal d'erreur
- 6. Informations

Une fois l'équipement connecté et reconnu, vous pouvez visualiser la version de celui-ci et son type

Vous pouvez ensuite charger la nouvelle version de ce même module en cliquant sur "parcourir", choisir le dernier fichier .zip du module correspondant.

Pour exemple nous allons mettre à jour un module I-35 et une passerelle avec son module de COM:

#### 4.1. DIRIS Digiware I-35

Ci-dessous le module DIRIS Digiware I-35 est reconnu avec la version 1.2.0.9, le fichier .zip lui va mettre à jour le module à la version 1.3.3.0.

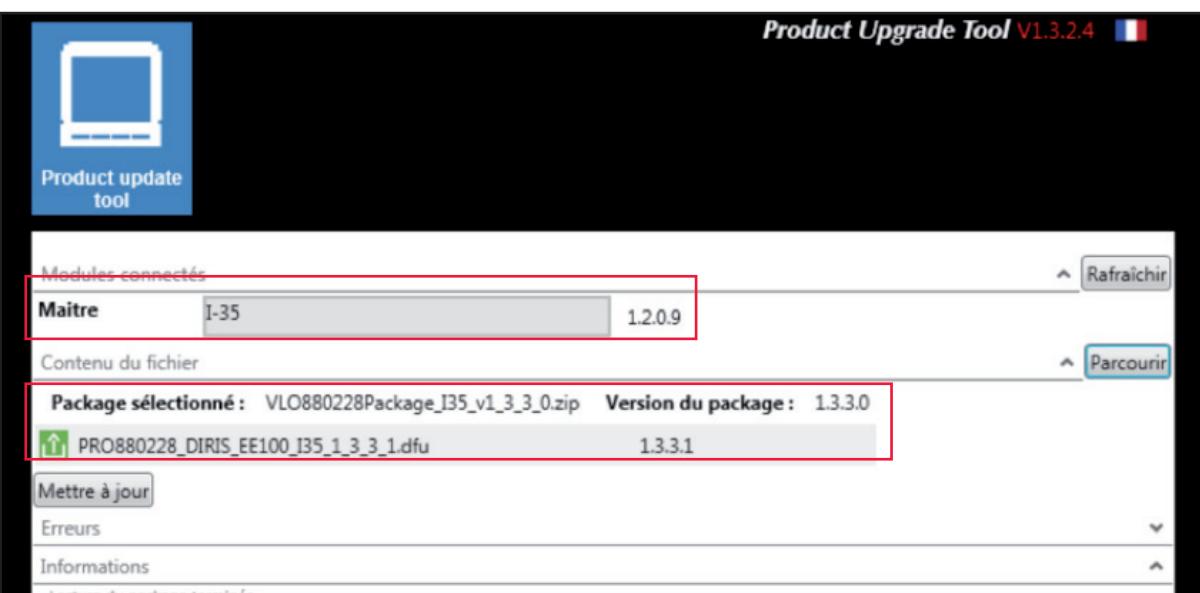

 $|1|$   $|2|$ 

Note: Quand le package est chargé, on peut voir à l'écran les informations de chaque version à mettre à jour. Dans notre cas il n'y a que le fichier dfu.

On peut aussi voir sur l'écran l'information de la version chargé, et si elle va réaliser une mise à jour avec une version plus récente (Update en vert), une mise à jour avec une version antérieure (Downgrade en rouge) ou rester à la version identique (Stationary en orange)

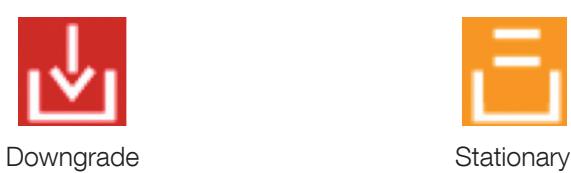

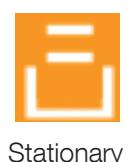

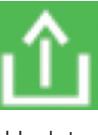

La dernière étape consiste à cliquer sur le bouton "Mettre à jour"

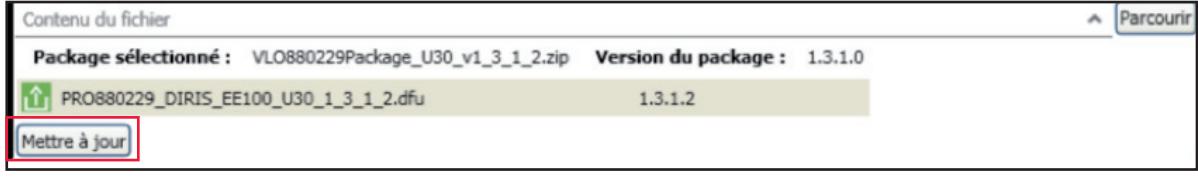

Une première question demande de valider pour accepter de retourner au paramètre usine, si non, vous pouvez annuler l'opération de mise à jour:

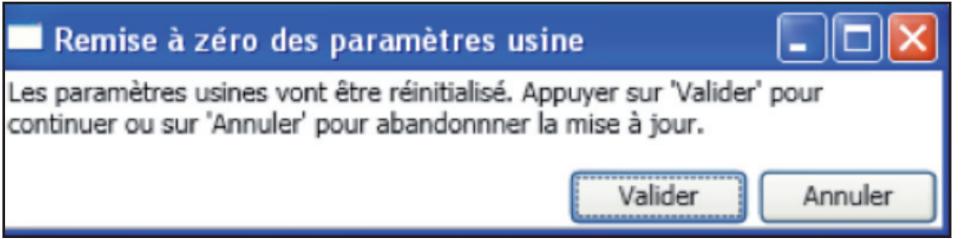

Une deuxième question demande si vous voulez effacer les historiques, cliquer sur oui pour les effacer ou sur non pour les garder et continuer la mise à jour:

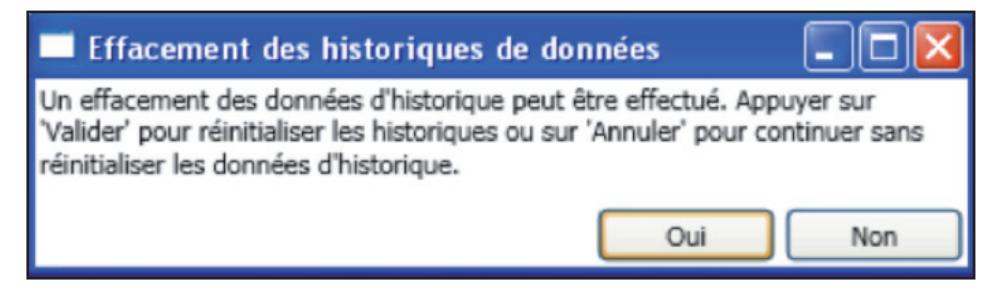

La mise à jour est en cours, attendre la fin et ne pas débrancher le câble USB ou fermer le logiciel:

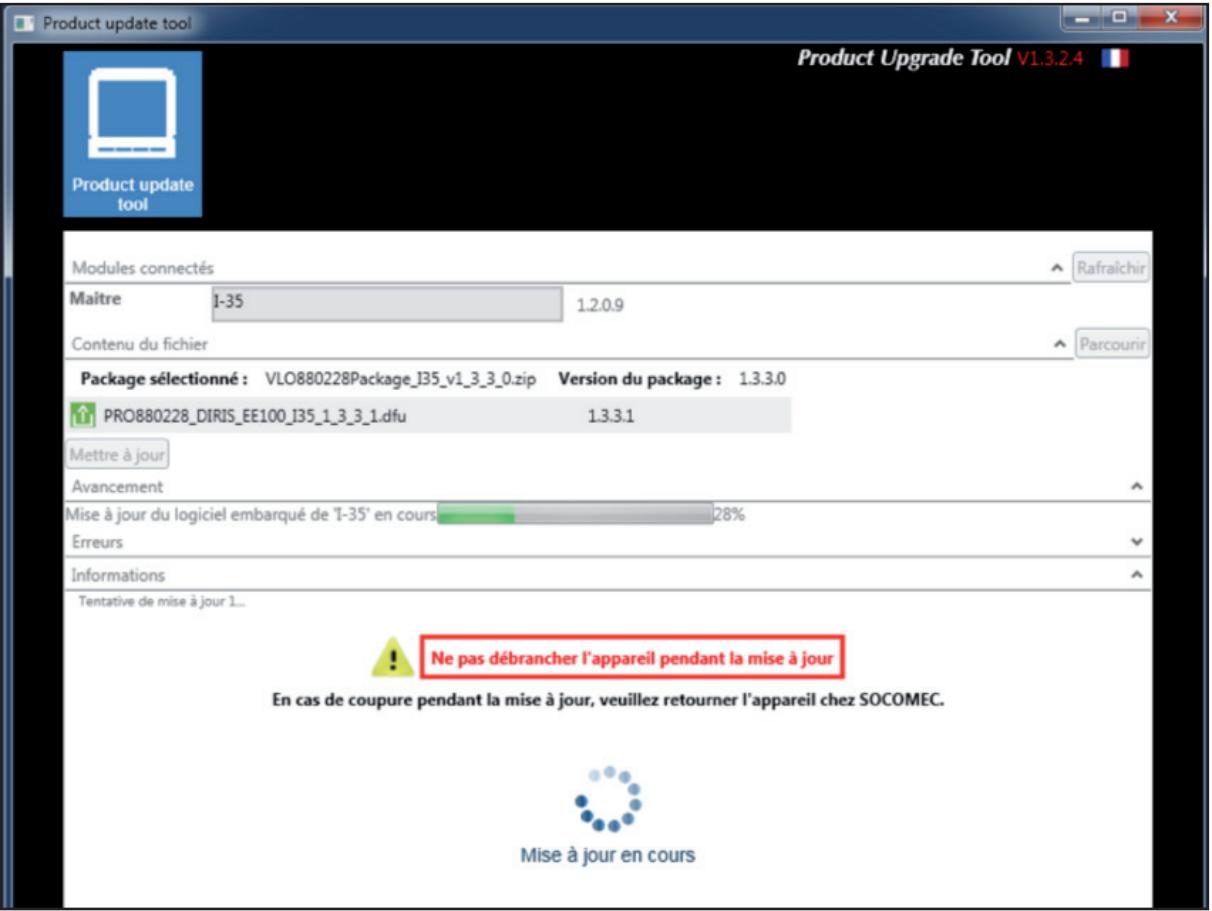

Lorsque la mise à jour est terminée et réussie, un message en vert "Mise à jour effectuée" apparaît:

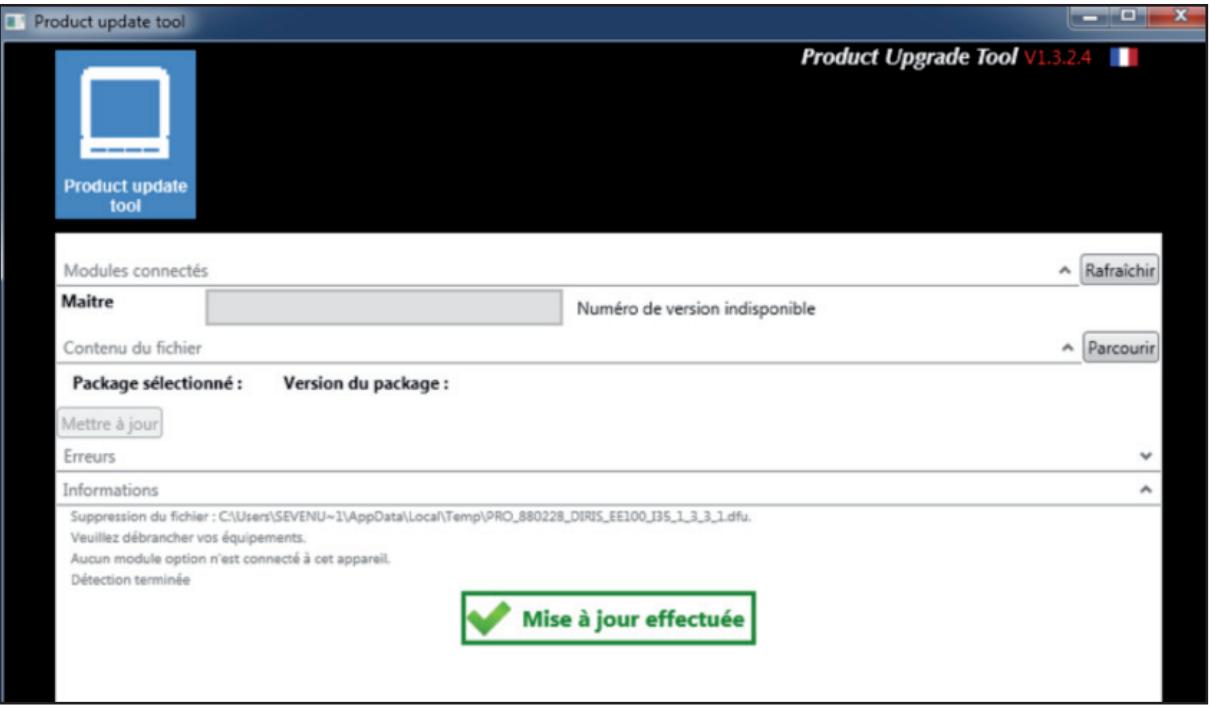

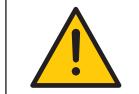

Il est conseillé de ne pas downgrader les produits sauf cas particulier, il faut dans la mesure du possible toujours avoir la dernière version sur tous les produits.

## 4.2. Passerelle DIRIS G-40 + module de communication Modbus RS485

Ci-dessous la passerelle DIRIS G-40 et un module de communication Modbus, attention la passerelle ET le module doivent être alimentés !

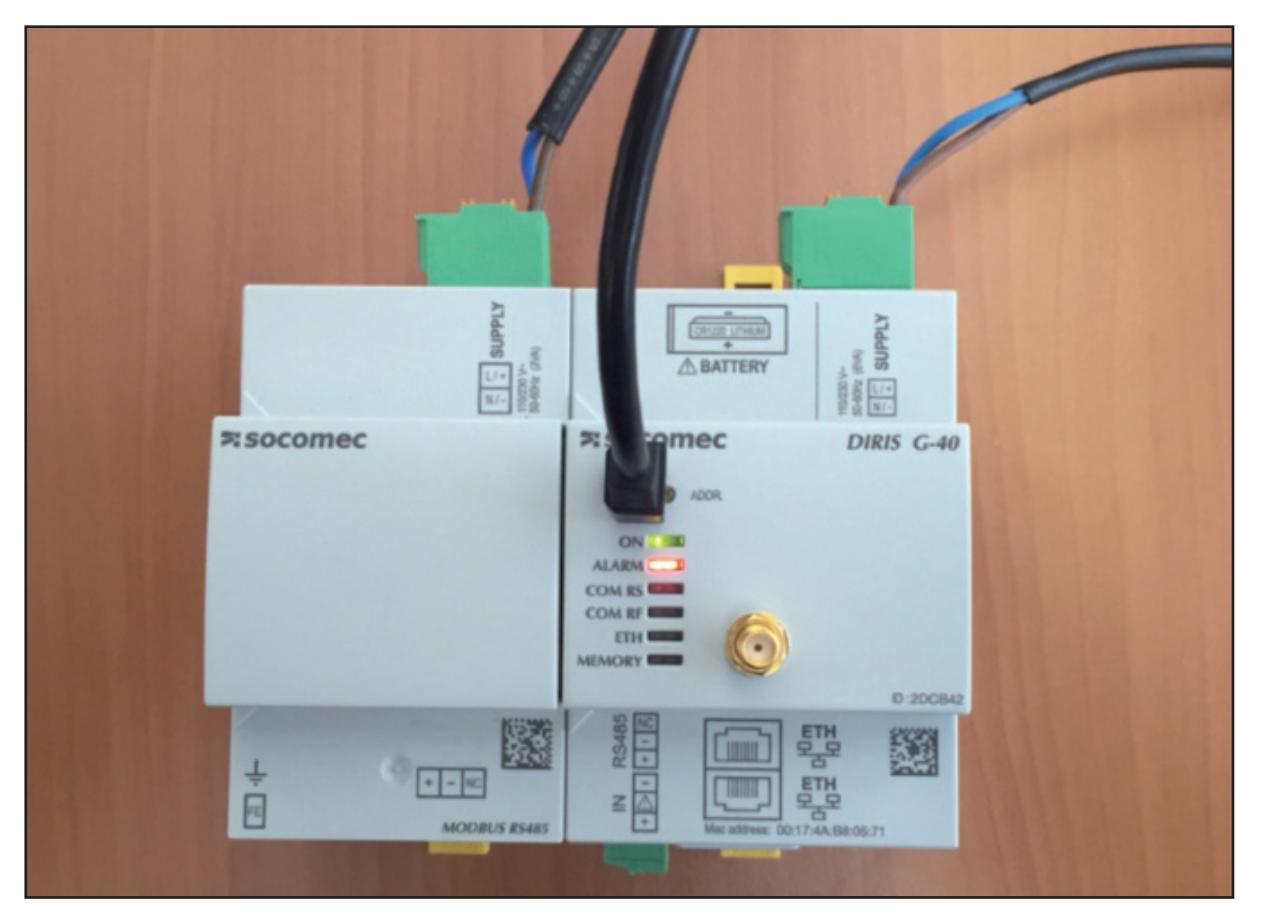

Nous allons réaliser un upgrade de la version 1.3.0.11 (DIRIS G-40) à la version 1.4.9 pour la passerelle DIRIS G-40 et un downgrade de la version 1.3.0.2 à la version 1.2.0.19 pour le module de communication:

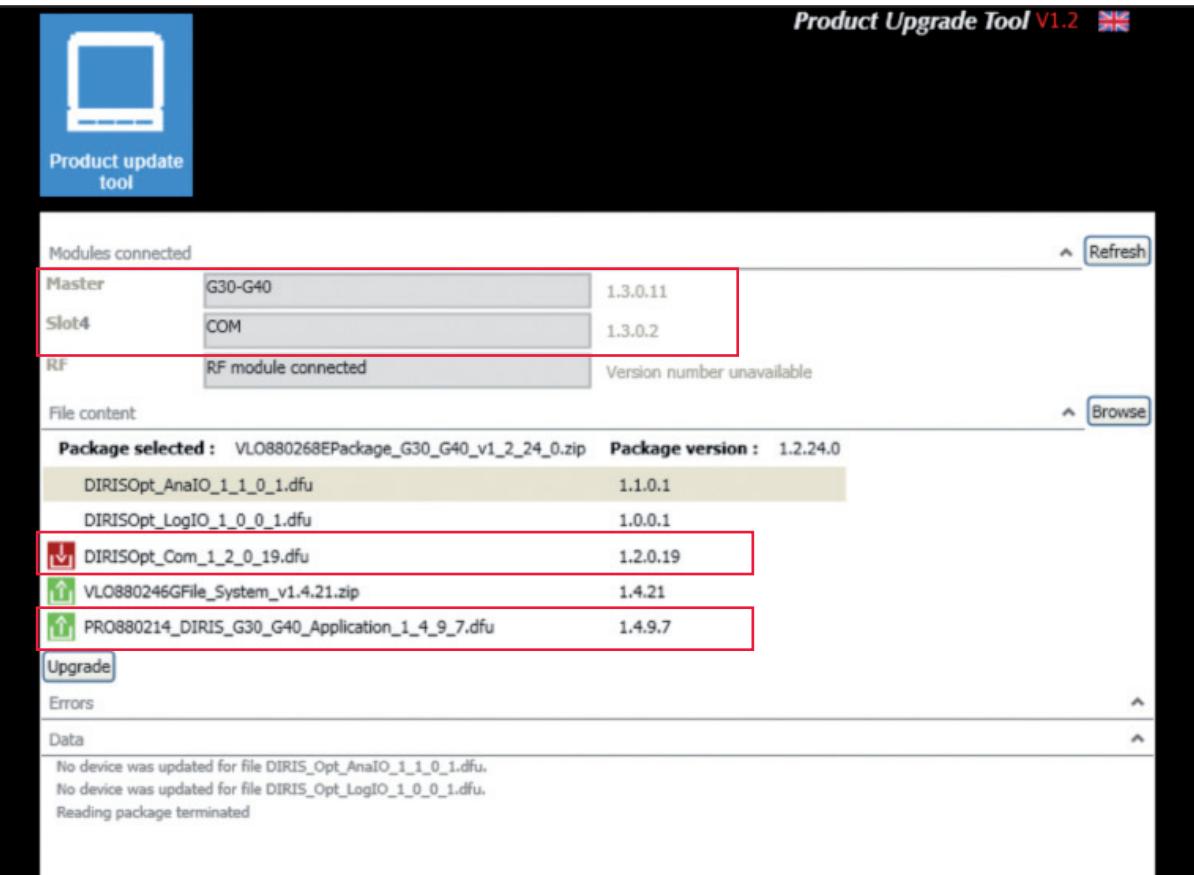

Cliquer sur le bouton "Mettre à jour"

Sauvegarder ou non les valeurs historisées dans la passerelle, il est possible que certaine mise à jour ne donne pas le choix et dans ce cas les historiques seront supprimés

La mise à jour est en cours, attendre la fin et ne pas débrancher ou fermer le logiciel (attention la mise à jour d'une passerelle peut prendre plusieurs minutes):

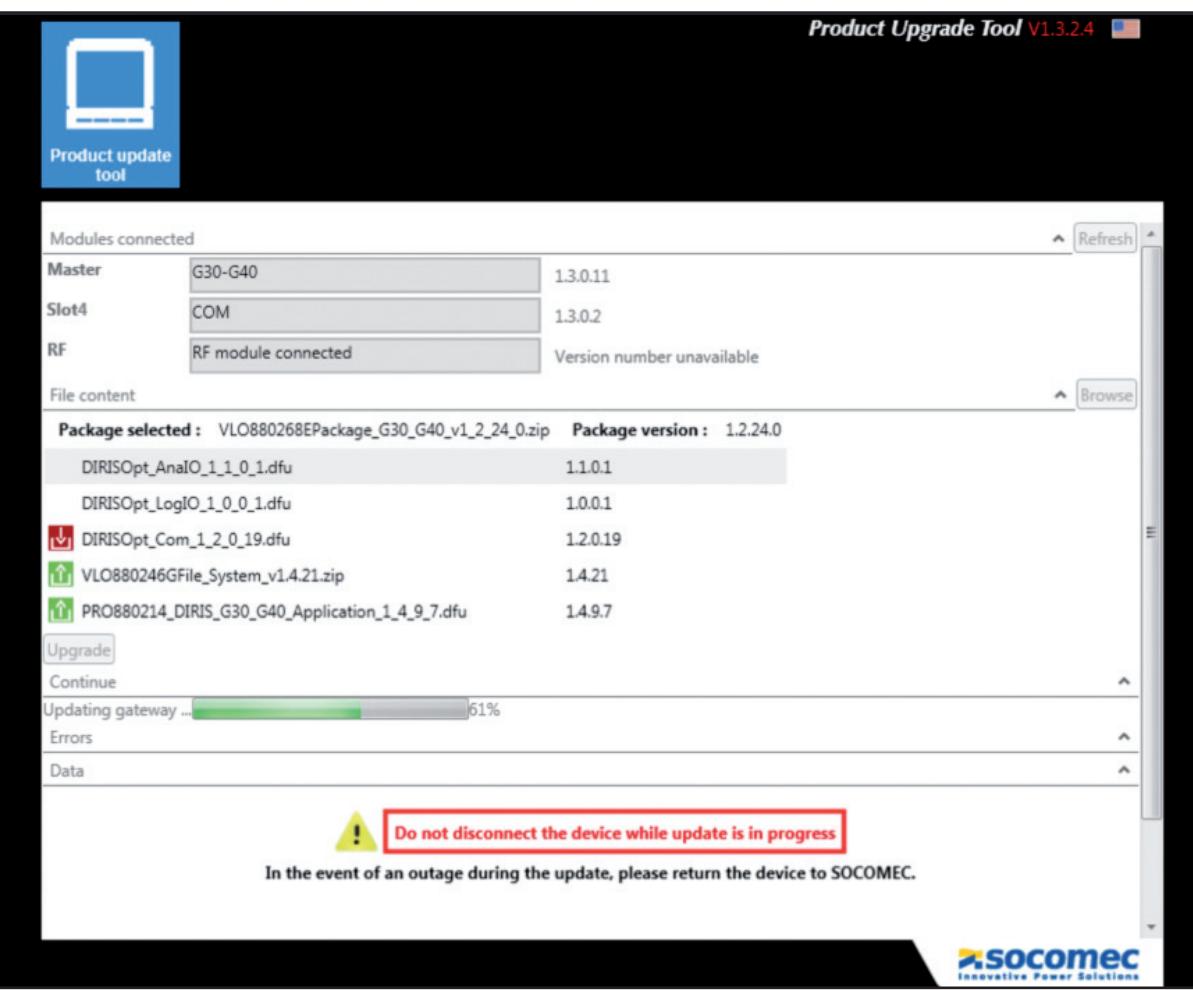

Lorsque la mise à jour est terminée et réussie, un message en vert "Mise à jour effectuée" apparaît:

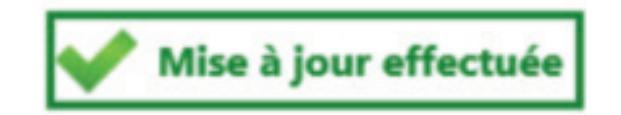

A noter que les questions pour reseter ou non la mémoire/configuration dépendent des versions, quand la proposition est du type "VALIDER/ANNULER" il n'y a pas le choix, par contre quand elle est du type "OUI/NON" c'est facultatif et il est possible alors de garder la mémoire et la configuration.

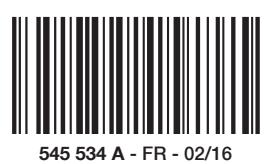

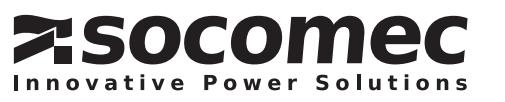